## **How to Find Images of Works of Art?**

- Read "*How to Find Images"* library tutorial at<http://archlib.njit.edu/docs/Howtofindimages08182009.pdf>
- Search *Grove Dictionary of Art* (in print and online)*.* For more information on how to do it read library tutorial at: <http://archlib.njit.edu/docs/groveartonline.pdf>
- Search *Art Full Text* and *Art Index Retrospective*, as well as *OmniFile Full Text Mega Edition*. To locate images in the "Document Type" menu select "Art Reproduction"
- Search *JSTOR*:

.

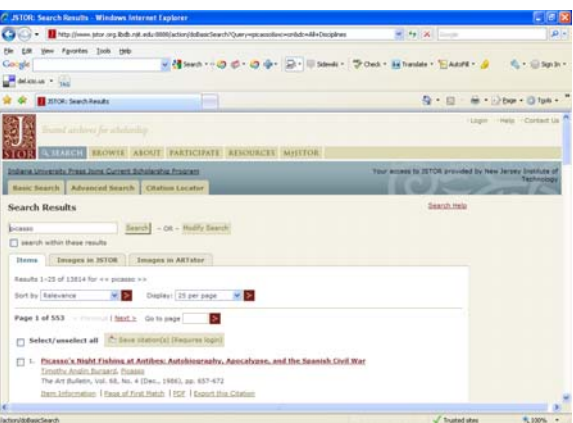

- Visit museum websites with large collections of images online: Metropolitan Museum of Art, National Gallery of Art, MOMA, etc. for more information on museums around the world visit <http://icom.museum/vlmp/world.html>
- Search Image Databases with free online access ( "Images" section on the library website)

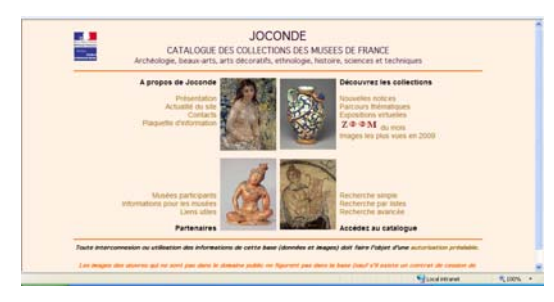

Catalog of French museums: Joconde – at: <http://www.culture.gouv.fr/documentation/joconde/fr/pres.htm>

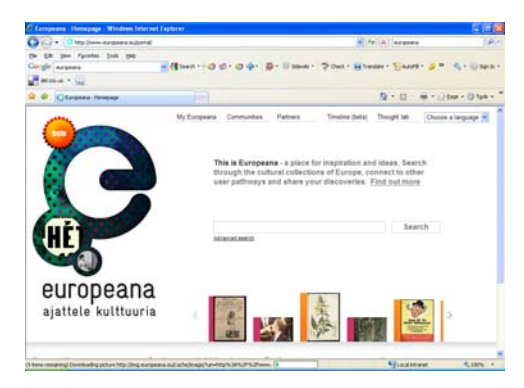

European portal of images, texts, video, etc: Europeana at:<http://www.europeana.eu/portal/>

• Read library tutorials: "*How to Cite Images*" at:<http://archlib.njit.edu/docs/citingimages.pdf> "*How to Find and Cite Articles*" at: [http://archlib.njit.edu/docs/findarticlesstudentscoad\\_2010.pdf](http://archlib.njit.edu/docs/findarticlesstudentscoad_2010.pdf) *"How to Create Bibliographies*" <http://archlib.njit.edu/research/bibliographies.php>

## **How to Find Exhibition Reviews?**

- **[Art Full Text and Art Retrospective](http://libnet.colorado.edu/survey/survey.cfm?res=http://vnweb.hwwilsonweb.com/hww/jumpstart.jhtml?prod=ARTFT,ARTR)** : From the "Document Type" drop-down menu select "Exhibit" or "Review Article" • **[LexisNexis Academic:](http://libproxy.wustl.edu/login?url=http://www.lexisnexis.com/us/lnacademic)** Select tab for News. Use keyword "Art Review" combined with your search term to return results. Limit the
	- date range by using the field for Specify date.
- **JSTOR:**

Coverage at NJIT varies, but you can get some samples of exhibition reviews by searching this database.

• **Academic Search Premier:** 

Use Boolean operators to combine a particular exhibition title with the word "exhibition" in a subject field, for example:

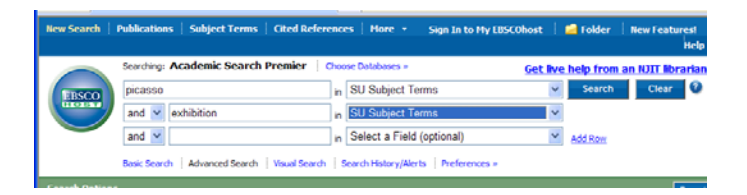

## • **Omni File Full Text Mega Edition**:

From the "Document Type" drop-down menu select "Exhibit" or "Review Article"

Please do not hesitate to ask library staff for assistance and good luck! 2/2/2010 By Maya Gervits